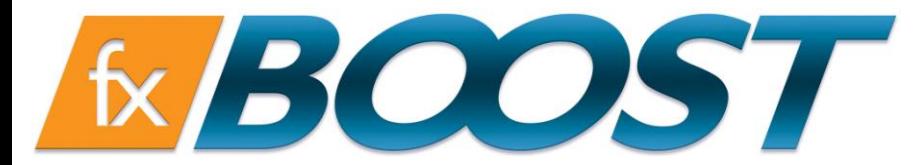

## 关于如何下载和安装 FxBoost bridge 的指引

进入导航栏上的"账户关联",按照下面 3 个简单步骤进行:

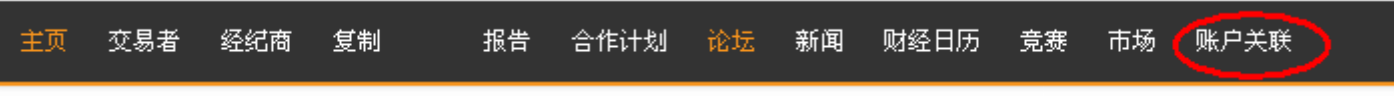

1.点击"添加账户",输入您的 MT4 账户号码,此时,你会看到一个"号安全代码"。如图所示:

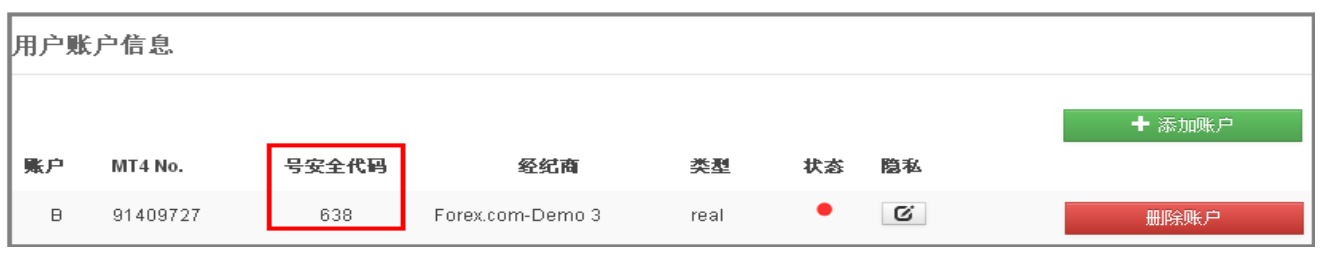

2. 点击 下载 Bridge 下载 FXBOOST 安装包 得 FXBOOST Installer.msi, 并按指示进行安装。 若 FxBoost 的安装不能自动安装在本地的安装文件夹(默认状态下 <>>>>>>>> 在 C:\Program Files\FXBOOST\FXBOOST Installer\), 请双击打开。如图所示:

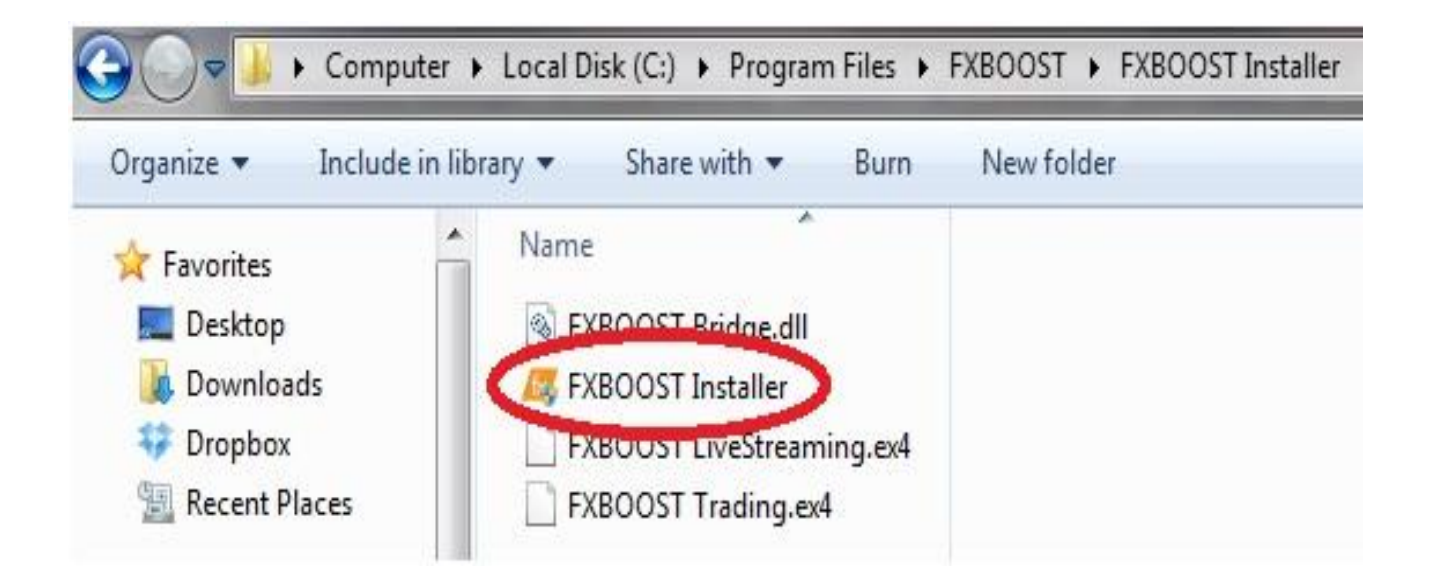

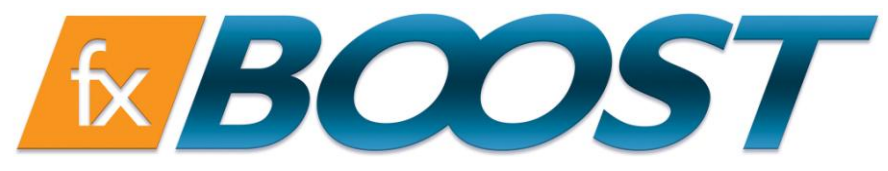

## **www.fxboost.com**

## 您点击该图标 KBOOST Installer 后, 您会看到如下图所示的弹出框窗口:

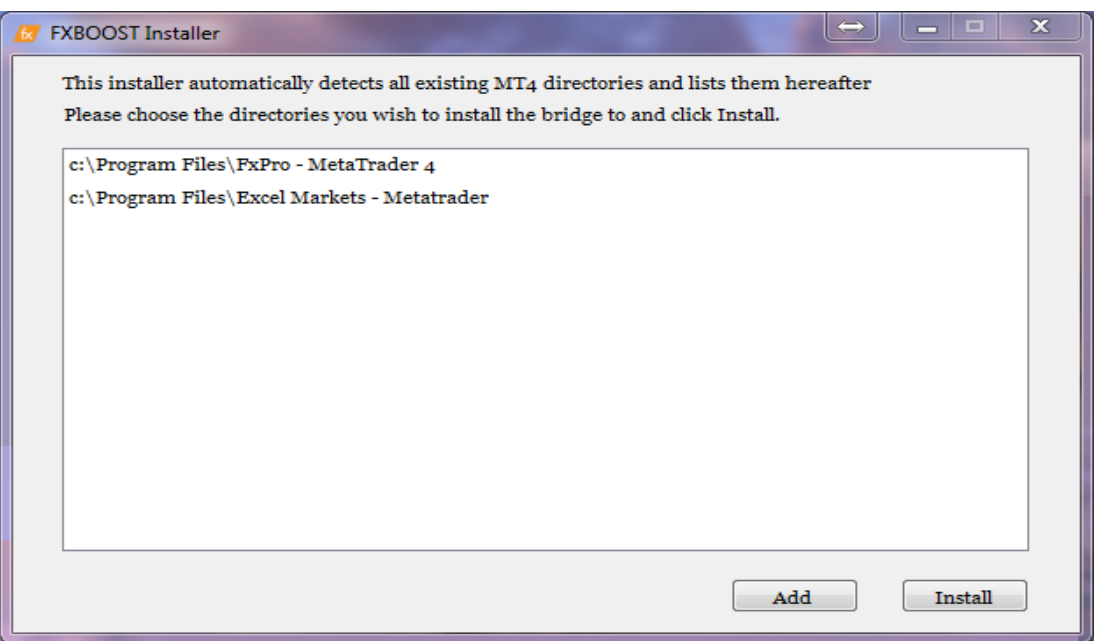

在这里您可以有如下的选择:

- 1. FxBoost installer 可自动检测设备上已有的 MT4 平台, 选择相关平台后点击"Install(安装)"即 可;
- 2. 或点击"Add(添加)",手动选择 MT4 的安装目录位置后点击"Install(安装)",该做法是以防 MT4 被安装在其他的硬盘上没有被自动检测出来。

直点提示: 在您的 MT4 平台的导航栏里找到"工具",点击进去后找到"选项",按照图片所示进行 设置: 图表(C) 【具(T) 窗口(Y) 文件(F) 显示(V) 插入(L) 帮助(H)

当你点击"选项",就会出现下面的方框,找到"智能交易系统",并在确定需要打勾的地方打上"√"。

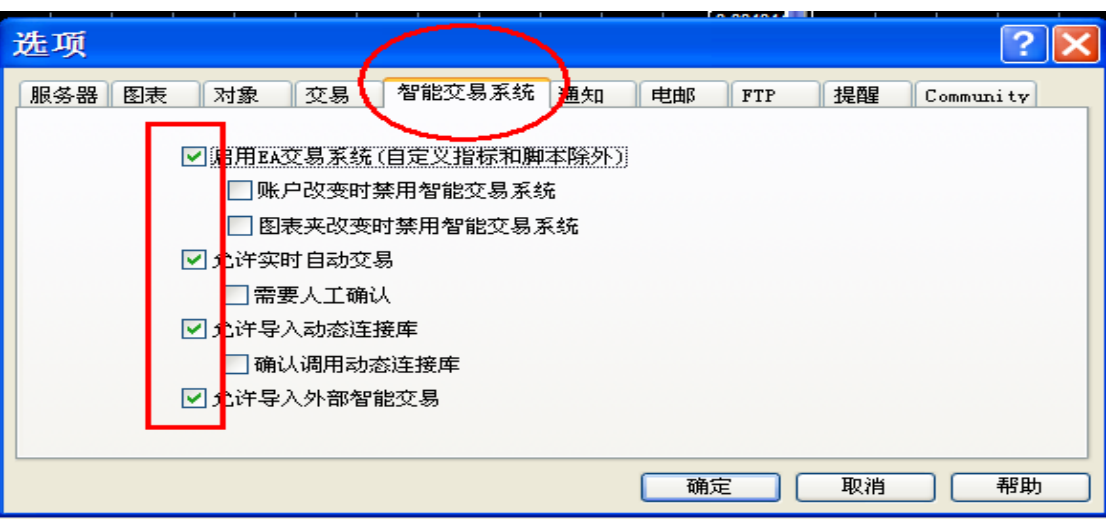

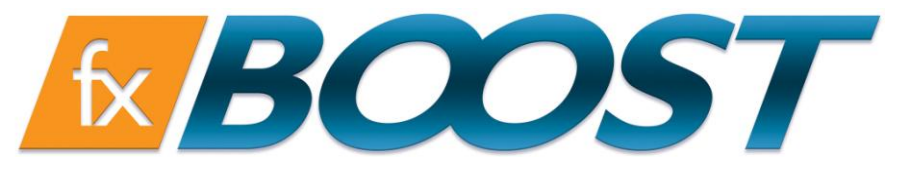

## **www.fxboost.com**

3. 找到左列导航条, 在"智能交易系统"栏里找到 FxBoost Trading bridge, 如图所示:

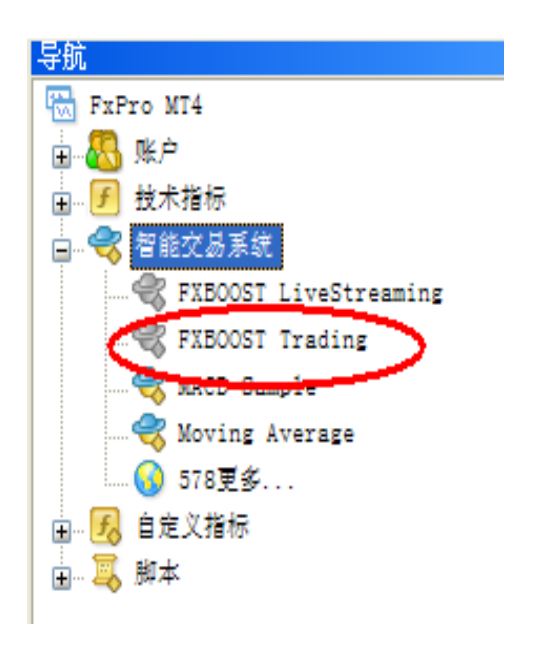

将 FxBoost Trading Bridge 拖拽到平台上的任一图表, 并会看到一个弹出的方框, 此时您只需将您 的 FxBoost 用户名,密码和从第一步所得的 MT4 号安全代码填在相应位置并点击确定,您就能成功地 自动连接到我们 FxBoost 页面。如图所示:

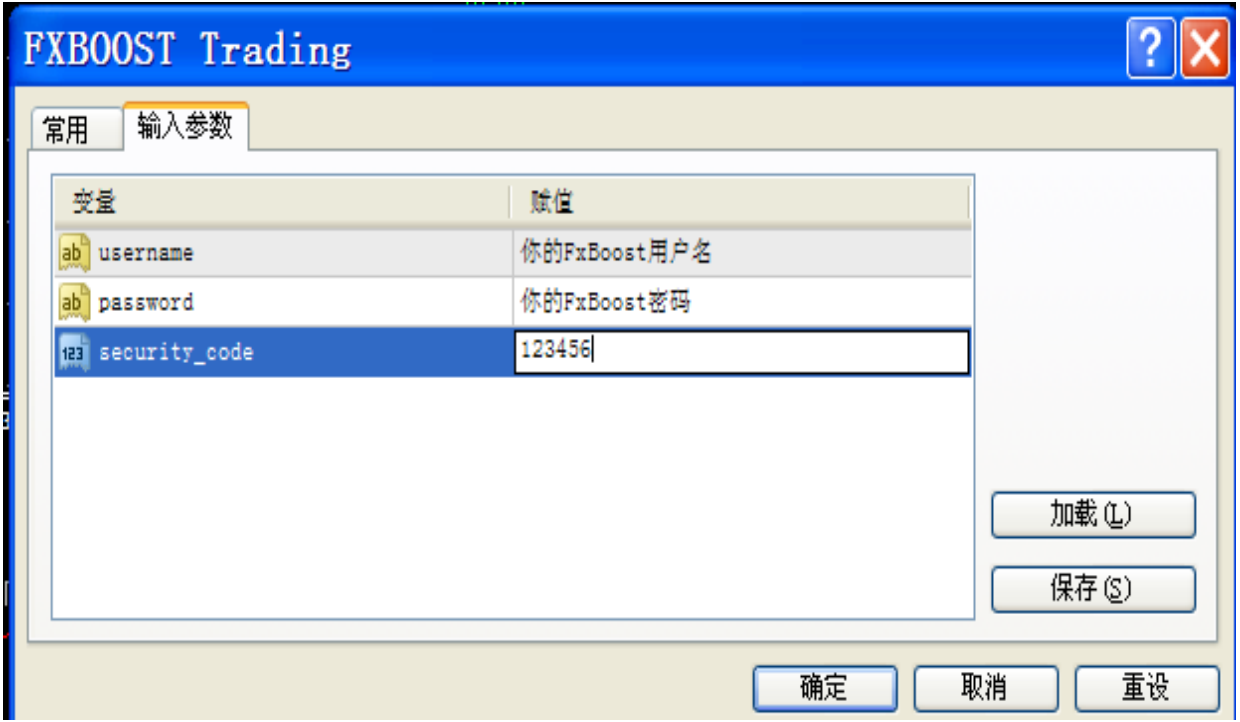

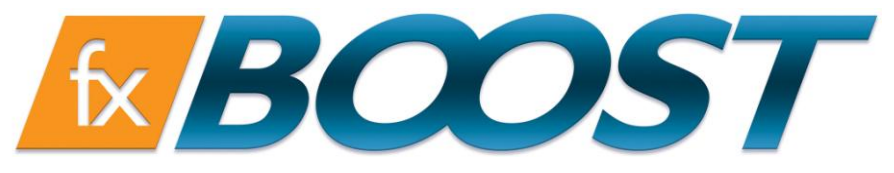

**www.fxboost.com**

此时,您可通过 MT4 平台图表上的紫色方框观察到您 FxBoost Trading Bridge 的连接状态 。

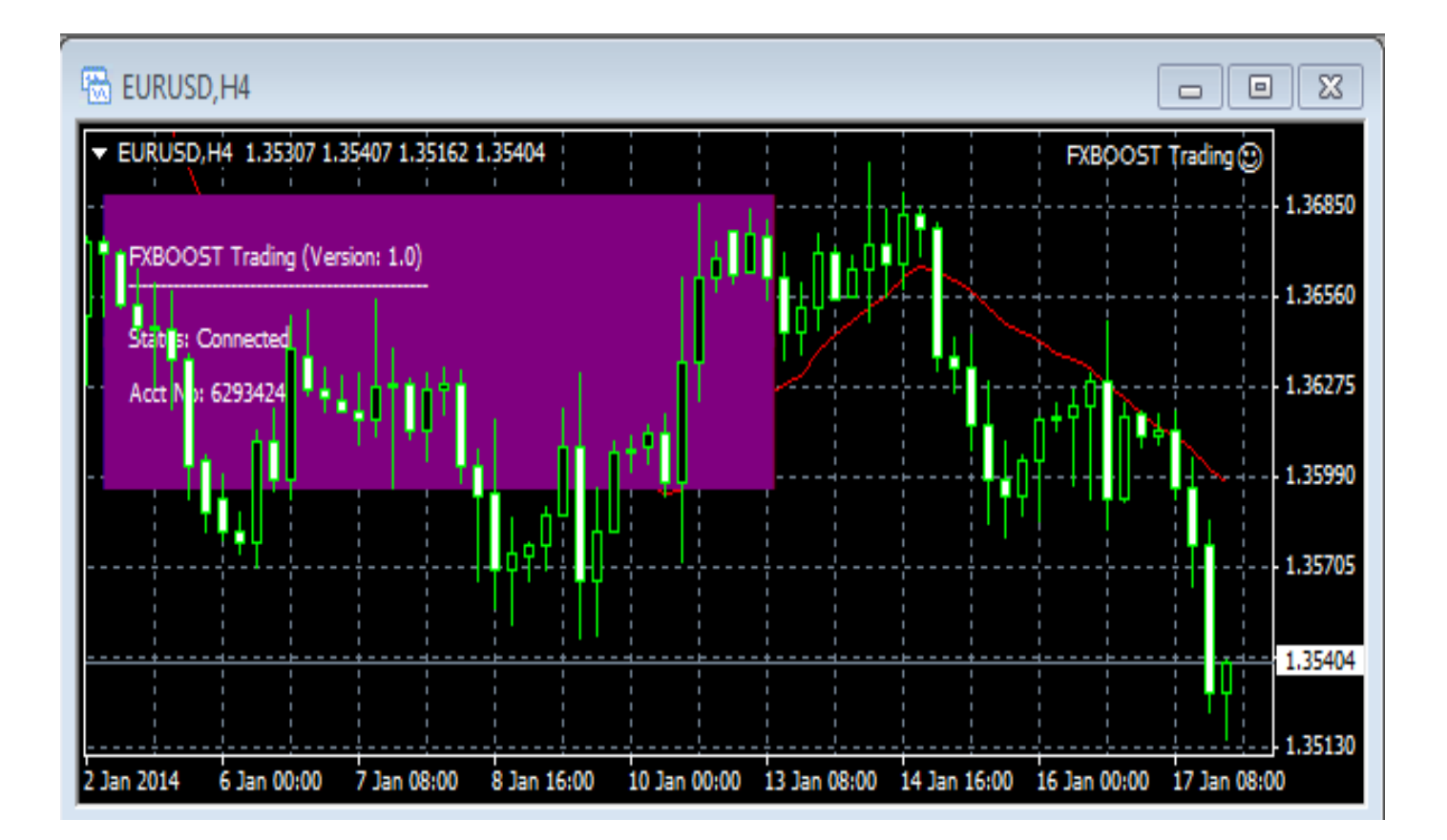

最后,您可将 FxBoost Live Streaming Bridge 拖拽到 MT4 平台上除有放置 FxBoost Trading Bridge 的其他图表里。当您看到一个如下图的方框出现,请确认在智能交易系统的选择如下图所示:

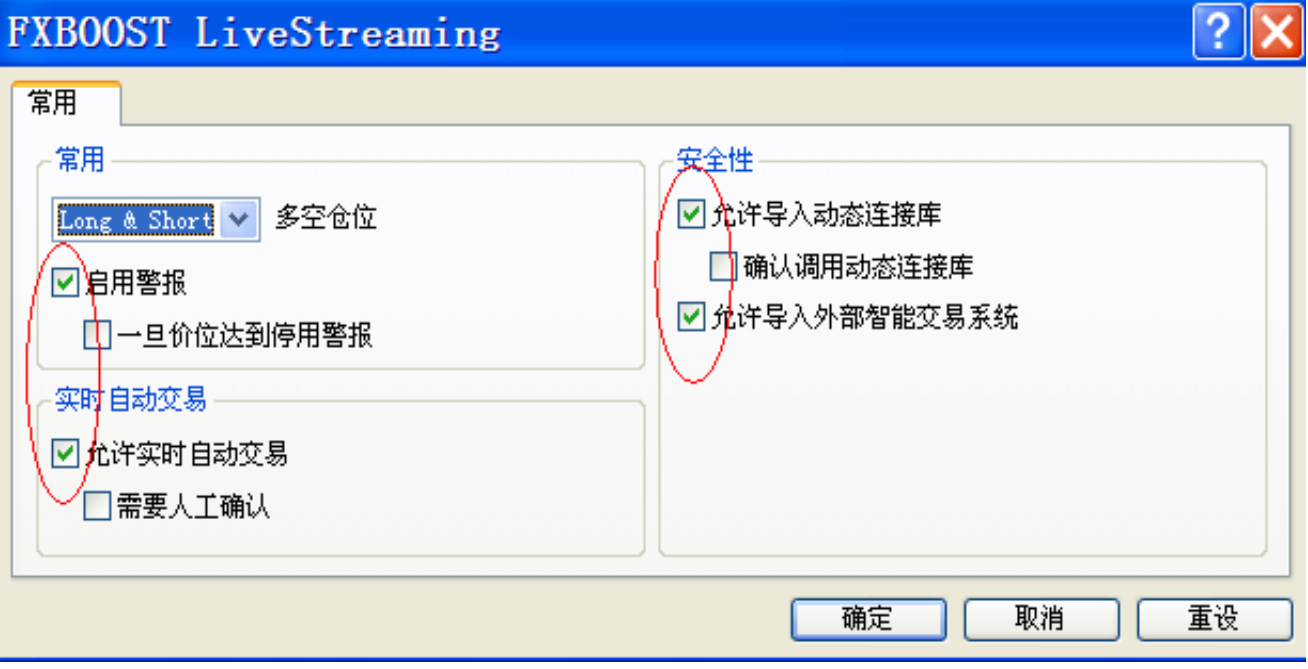

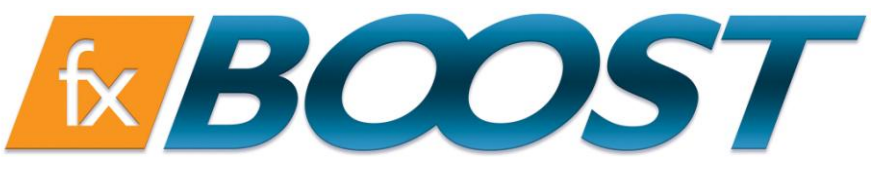

随后您可看到您的 MT4 窗口视图如下所示:

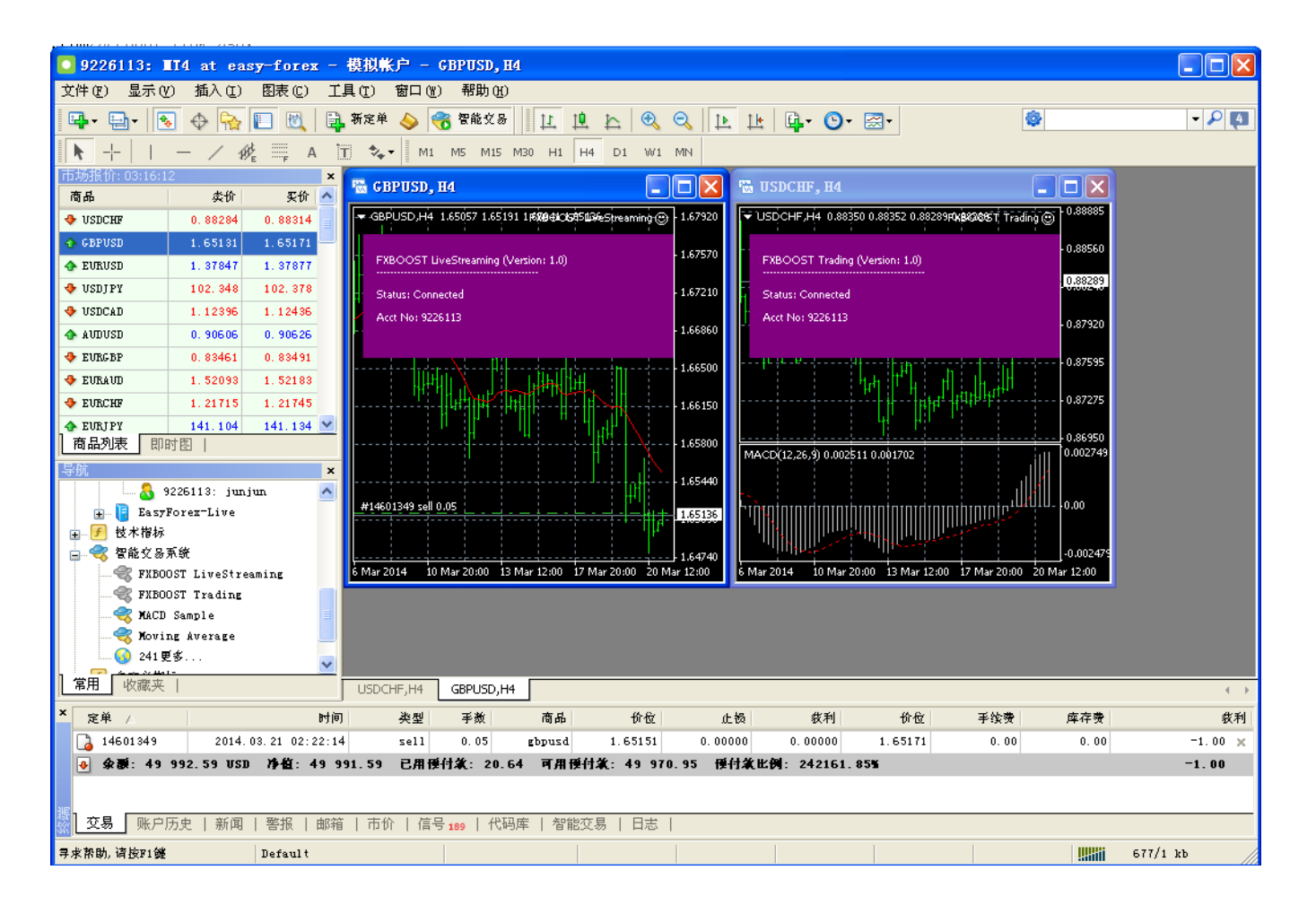

从现在开始交易,尽情享受自身交易和他人交易带给您的返佣吧!